## 温州市检测监管云平台注册及委托流程

1. 打 开 浏 览 器 输 入 温 州 市 检 测 监 管 云 平 台 网 址 : wzjcjg.jzyglxt.com,点击下载"专用浏览器下载"

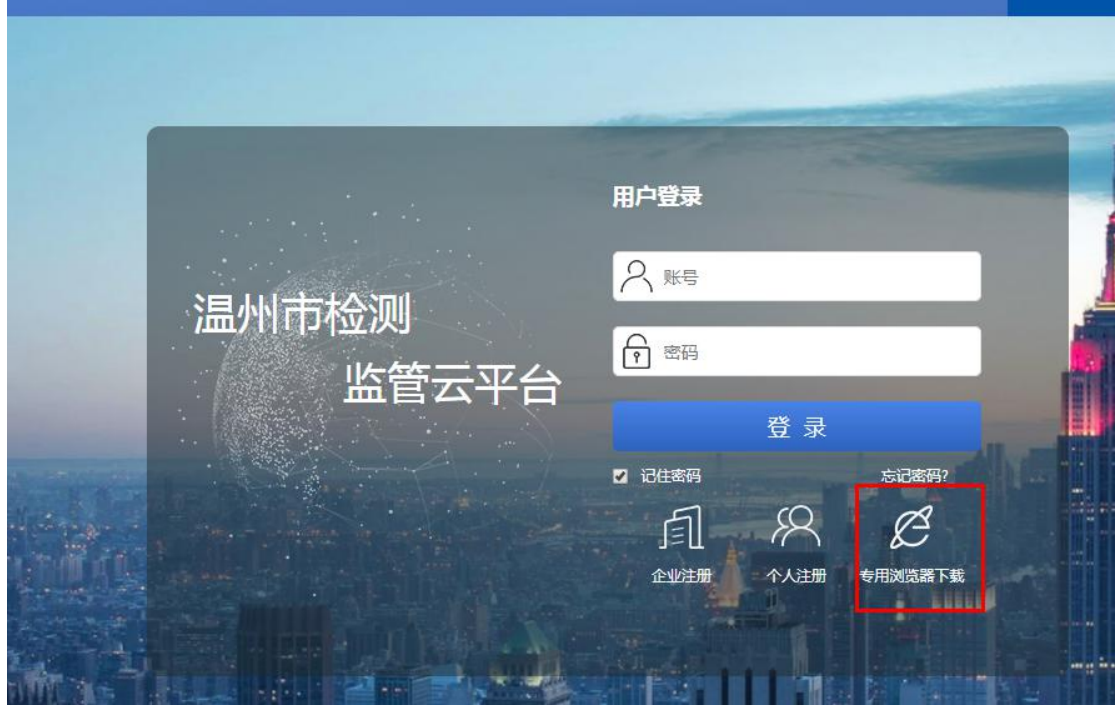

2. 打开已下载的"标点浏览器"注册(工程中以下单位及人员必须 注册,否则无法委托)

(1)建设单位、施工单位、见证单位选择"企业注册"

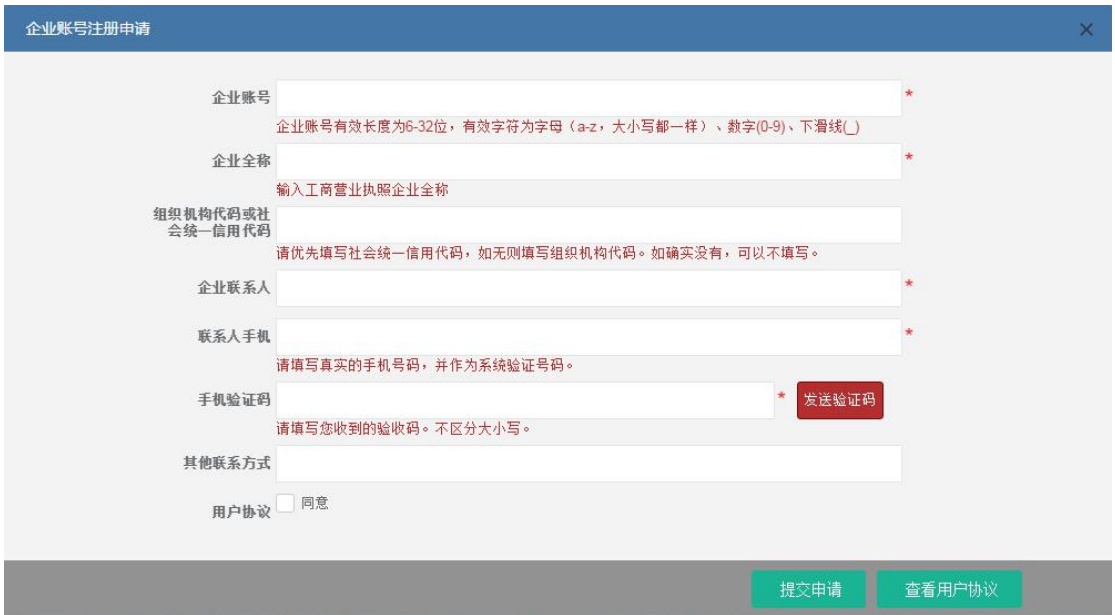

(2)送样员、见证员选择"个人注册"

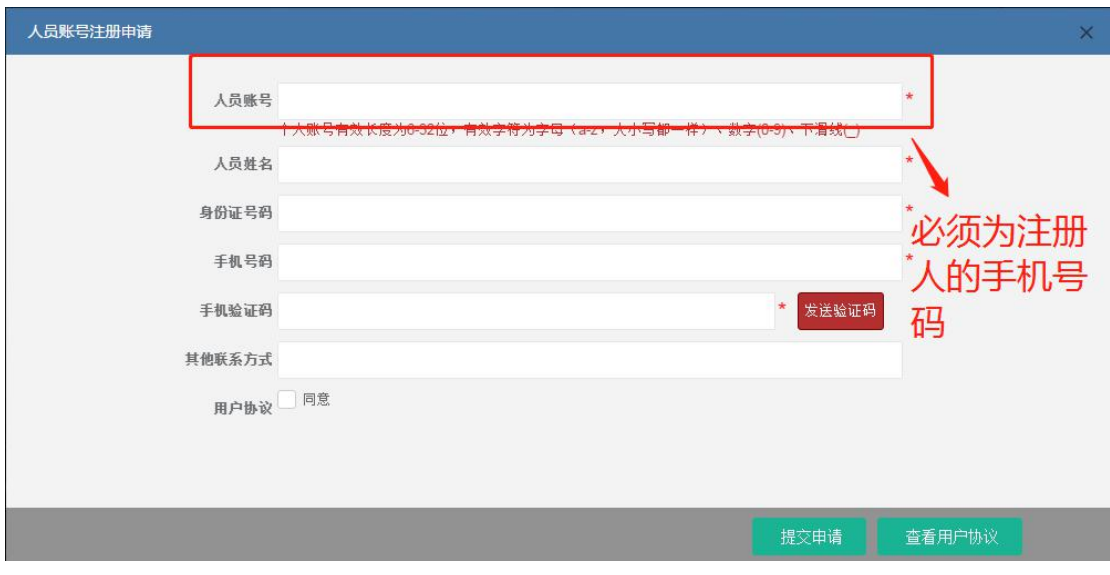

3. 注册成功后送样员使用注册账号登录,初始密码为 "88888"

4. 登录后点击"网上委托",选择"送样人填单"

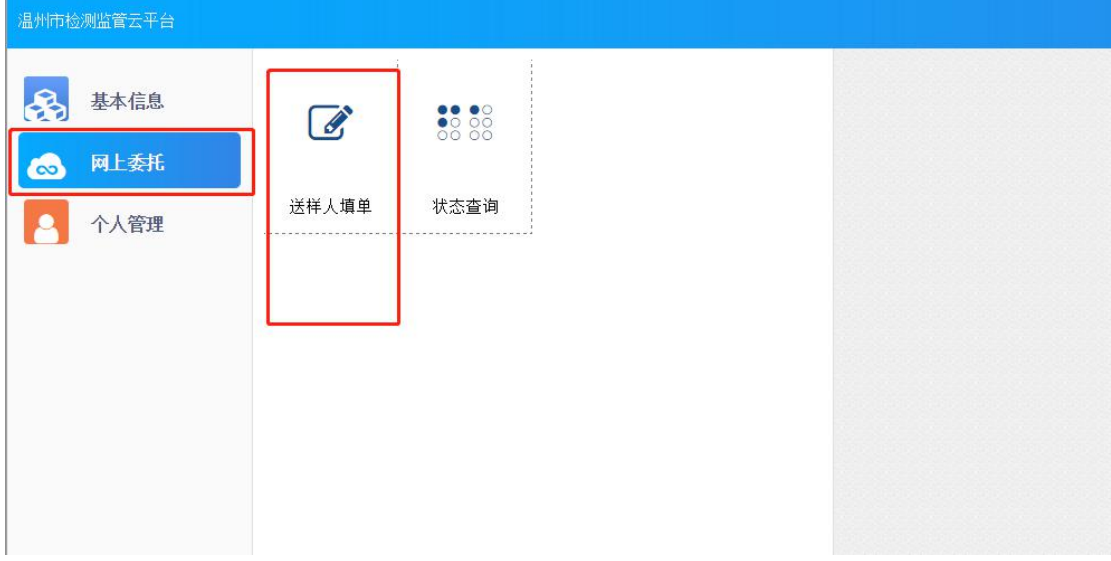

5. 选择要委托的工程录入委托单

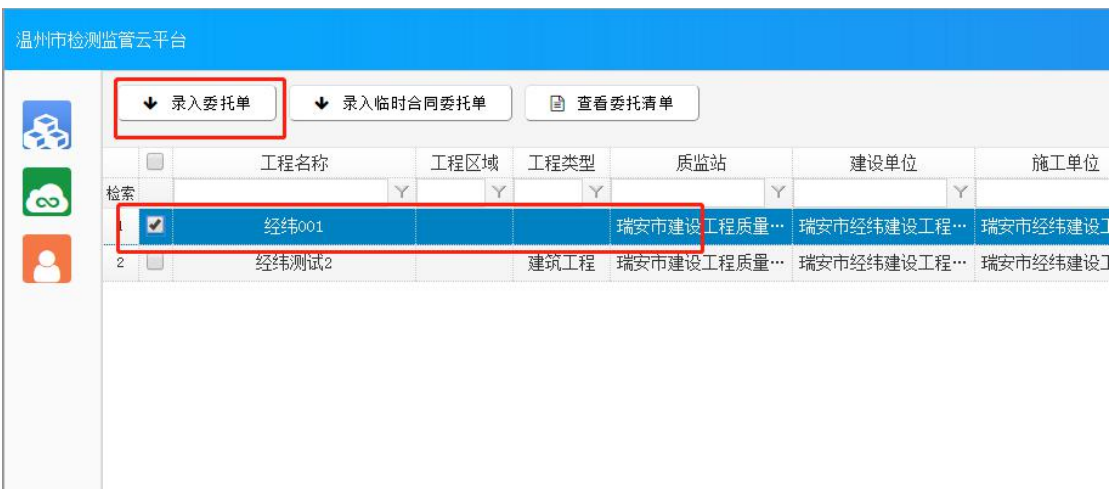

## 6.选择需要委托的检测项目填写委托单,填写后提交即可。

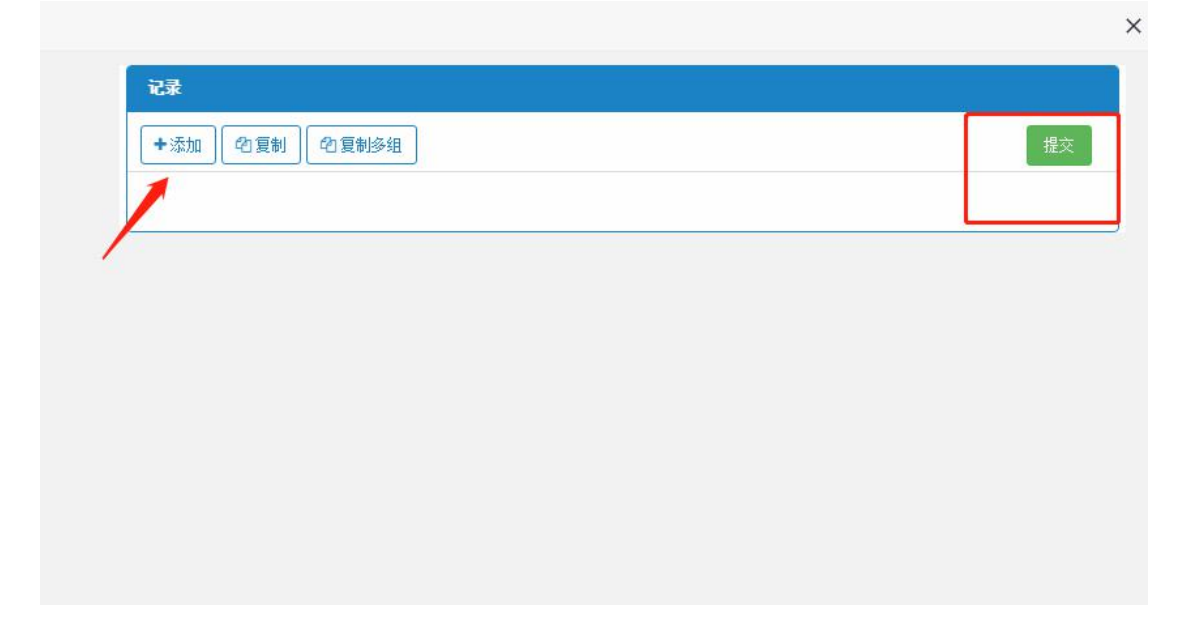